## **INSTALLATION DER SOFTWARE PTX C3**

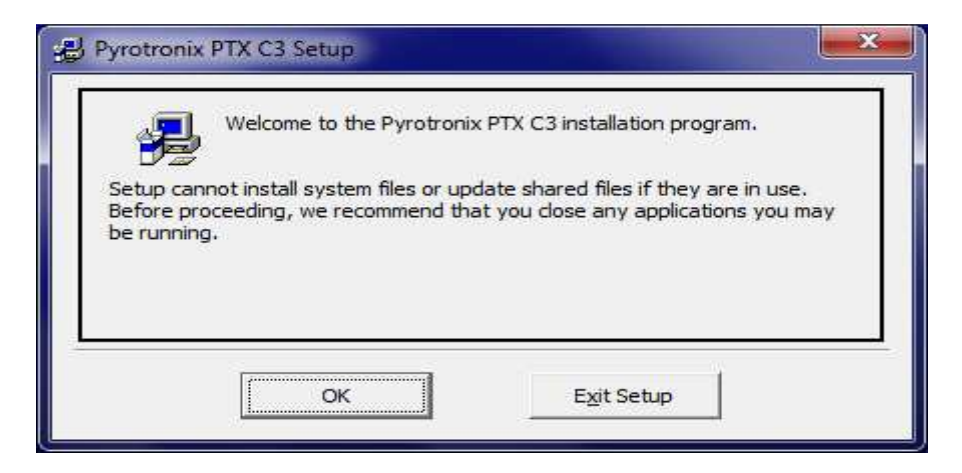

## OK wählen

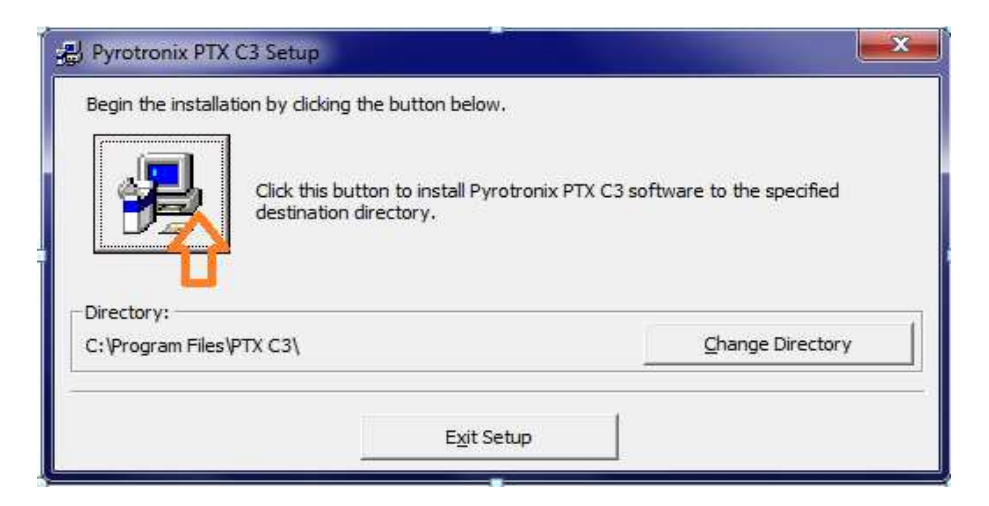

Auf das Computersymbol klicken.

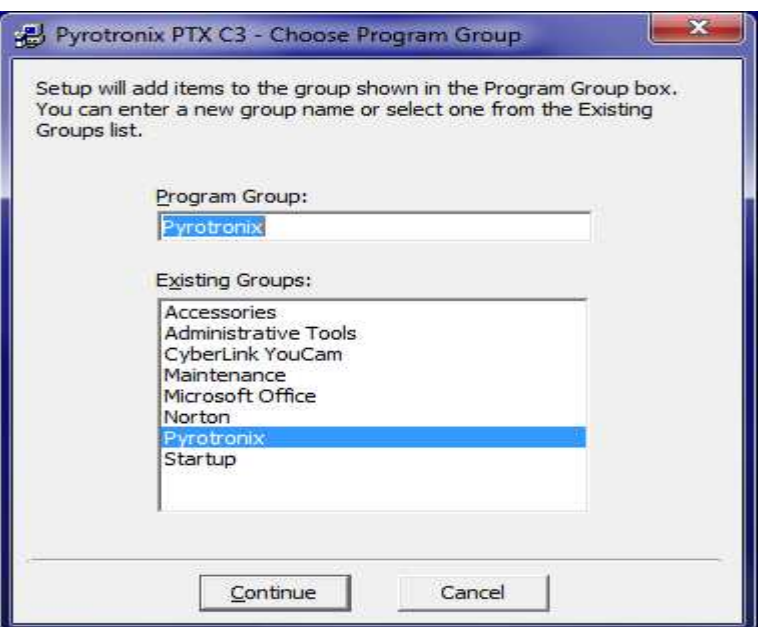

## CLICK CONTINUE

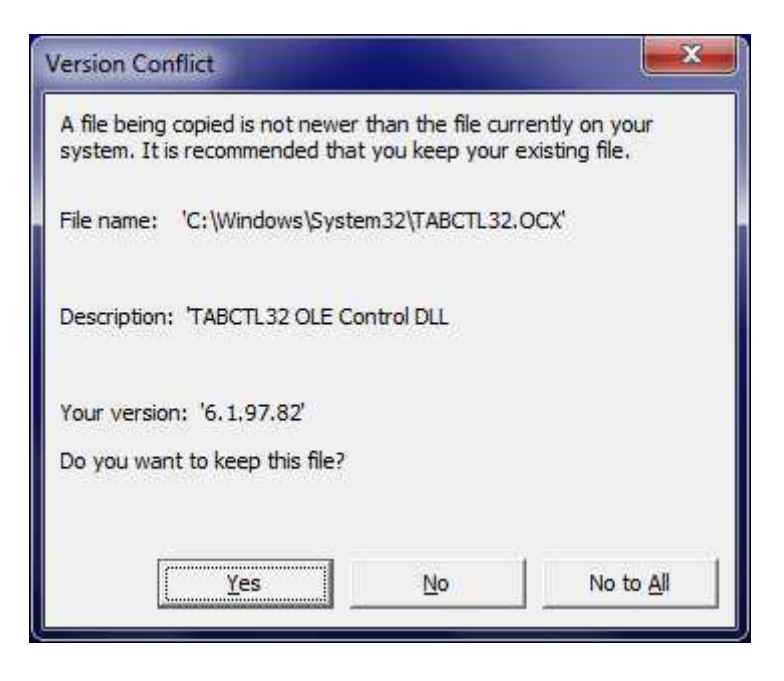

CONFIRM ALL WITH YES UNTIL SOFTWARE IS INSTALLED COMPLETELY.

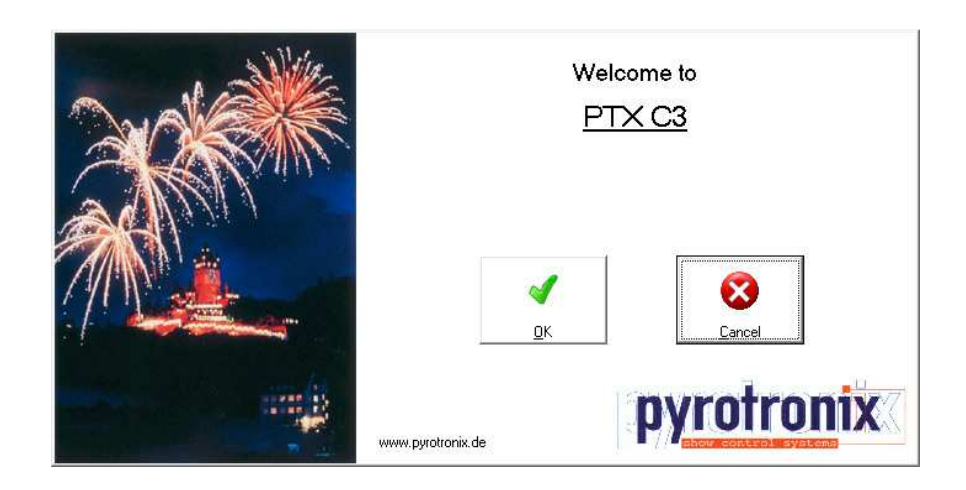

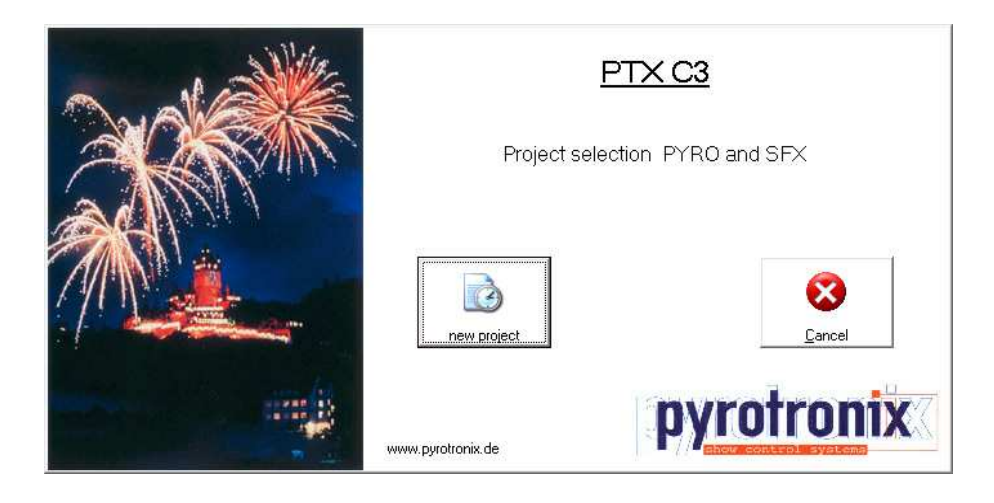

## WINDOWS<sub>7</sub>

For Windows 7 there are two specifications necessary – the pictures are in German language – but the settings are the same in english.

Click at the symbol of software ptx C3  $\frac{120 \text{ P} \cdot \text{N} \cdot \text{C} \cdot 3}{100 \text{ N}}$  with right mouse button. Open SETTINGS.

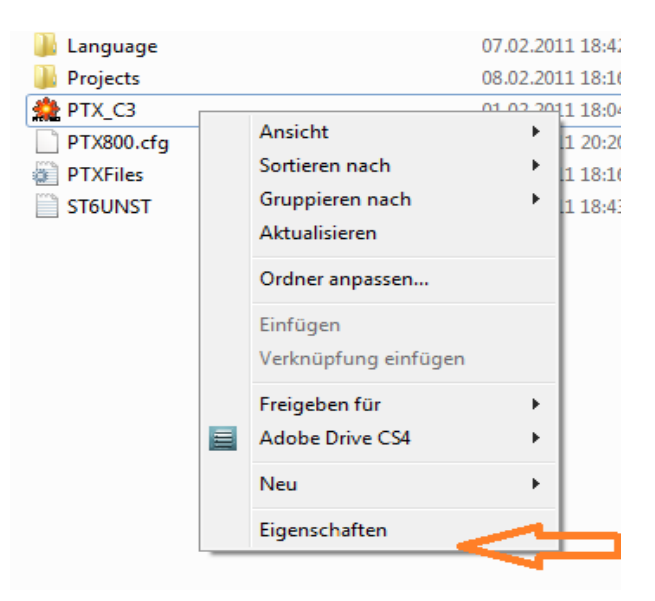

Click the following settings under COMPATIBILITY

- 1. Windows XP and confirm with  $V$
- 2. Deactivation of… confirm with V

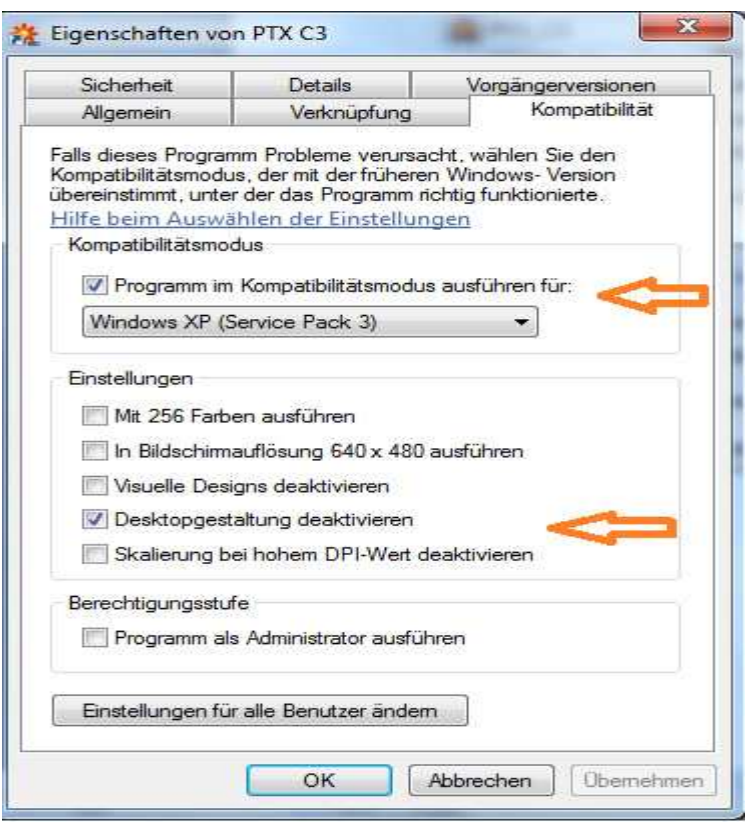